# 920i® AC/DC Version

Agricultural Multi-Animal Indicator

# **Operation Manual**

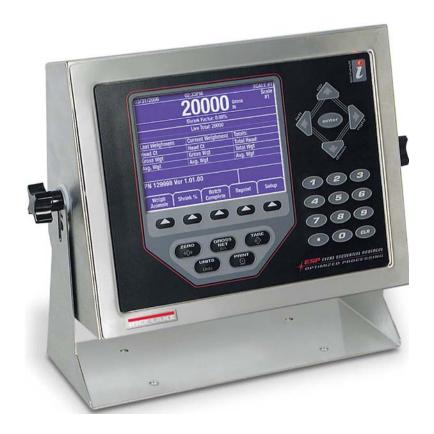

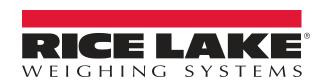

## An ISO 9001 registered company © Rice Lake Weighing Systems. All rights reserved.

Rice Lake Weighing Systems<sup>®</sup> is a registered trademark of Rice Lake Weighing Systems.

All other brand or product names within this publication are trademarks or registered trademarks of their respective companies.

All information contained within this publication is, to the best of our knowledge, complete and accurate at the time of publication. Rice Lake Weighing Systems reserves the right to make changes to the technology, features, specifications and design of the equipment without notice.

The most current version of this publication, software, firmware and all other product updates can be found on our website:

www.ricelake.com

### Contents

| 1.0 | Intro             | oduction                                                                                                    | 1                                           |
|-----|-------------------|----------------------------------------------------------------------------------------------------|---------------------------------------------|
|     | 1.1               | Front Panel                                                                                                    | 2                                           |
|     | 4.0               | 1.1.2 Softkeys                                                                                                    |                                             |
|     | 1.2               | Indicator Settings                                                                                                    |                                             |
|     |                   | 1.2.1 Time and Date                                                                                                    |                                             |
| 2.0 | Ope               | eration                                                                                                    | 5                                           |
|     | 2.1<br>2.2<br>2.3 | Weighing Multiple Animals 2.1.1 Weigh Ticket Print-Out (Optional) 2.1.2 Last Ticket Reprint (Optional) 2.1.3 Summary Report Ticket (Optional) 2.1.4 Shrink Weighing a Single Animal Verify Head Count                                                                                                    | 6<br>6<br>6<br>7                            |
|     | 2.5               | 2.3.1 Function OFF                                                                                                    | 7                                           |
| 3.0 | Cor               | ıfiguration                                                                                                    | 8                                           |
|     |                   | Configuration Mode. Database and Stored Workbooks  USB Flash Drive  3.3.1 USB Driver Installation  3.3.2 USB Softkey.  3.3.3 Connecting a USB Device  3.3.4 Using USB Hubs  3.3.5 Disconnecting a USB Device  3.3.6 Loading Configuration Files and Databases  3.3.7 Loading Database Files  Saving Configuration Files and Databases | 9<br>10<br>10<br>11<br>11<br>11<br>12<br>13 |
| 4.0 | Fro               | nt Panel Calibration                                                                                                    | 14                                          |
| 5.0 | 5.1<br>5.2<br>5.3 | Parts Kit List Repair Parts Dimensions                                                                                                    | 15<br>16<br>18                              |
|     | 5.4               | Troubleshooting Chart                                                                                                    | 19                                          |

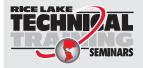

Technical training seminars are available through Rice Lake Weighing Systems. Course descriptions and dates can be viewed at **www.ricelake.com/training** or obtained by calling 715-234-9171 and asking for the training department.

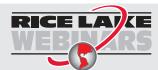

Rice Lake continually offers web-based video training on a growing selection of product-related topics at no cost. Visit www.ricelake.com/webinars

### 1.0 Introduction

The *920i AC/DC Indicator* can be installed on most Rice Lake Weighing Systems livestock scales. This system is manufactured with top quality components and is engineered using the latest technology to provide operating features and reliability unmatched for years to come.

This manual provides operating instructions and configuration information for the *920i AC/DC Indicator*. Please read this manual completely before attempting to use the system.

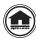

Manuals can be viewed or downloaded from the Rice Lake Weighing Systems website at <a href="https://www.ricelake.com/manuals">www.ricelake.com/manuals</a> Warranty information can be found on the website at <a href="https://www.ricelake.com/warranties">www.ricelake.com/warranties</a>

#### Safety Signal Definitions:

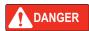

Indicates an imminently hazardous situation that, if not avoided, will result in death or serious injury. Includes hazards that are exposed when guards are removed.

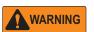

Indicates a potentially hazardous situation that, if not avoided could result in serious injury or death. Includes hazards that are exposed when guards are removed.

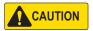

Indicates a potentially hazardous situation that, if not avoided, could result in minor or moderate injury.

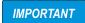

Indicates information about procedures that, if not observed, could result in damage to equipment or corruption to and loss of data.

### **General Safety**

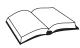

Do not operate or work on this equipment unless this manual has been read and all instructions are understood. Failure to follow the instructions or heed the warnings could result in injury or death. Contact any Rice Lake Weighing Systems dealer for replacement manuals.

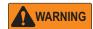

Failure to heed could result in serious injury or death.

Some procedures described in this manual require work inside the indicator enclosure. These procedures are to be performed by qualified service personnel only.

Do not allow minors (children) or inexperienced persons to operate this unit.

Do not operate without the enclosure completely assembled.

Do not use for purposes other than weight taking.

Do not place fingers into slots or possible pinch points.

Do not use this product if any of the components are cracked.

Do not exceed the rated specification of the unit.

Do not make alterations or modifications to the unit.

Do not remove or obscure warning labels.

Do not submerge.

Before opening the unit, ensure the power cord is disconnected from the outlet.

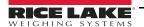

### 1.1 Front Panel

Front panel keys and annunciators are described in the following sections.

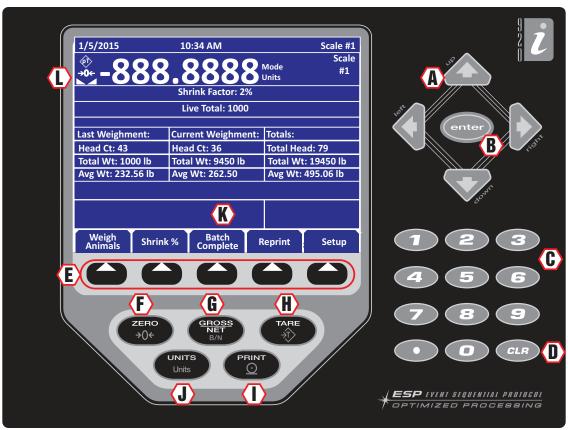

Figure 1-1. 920i Indicator Front Panel

### 1.1.1 Keypad Functions

| Item No. | Description                                                                                  |  |  |  |
|----------|----------------------------------------------------------------------------------------------|--|--|--|
| Α        | rectional Arrows – moves cursor to needed area and updates values                            |  |  |  |
| В        | Enter – saves entered data                                                                   |  |  |  |
| С        | Keypad – allows input of numbers for head count and shrinkage                                |  |  |  |
| D        | Clear Key – clears data                                                                      |  |  |  |
| E        | Softkeys – allows additional functionality (see Figure 1-2).                                 |  |  |  |
| F        | Zero – sets scale to zero value                                                              |  |  |  |
| G        | Gross/Net – toggles between Gross and Net when tare is present                               |  |  |  |
| Н        | Tare – non-functional                                                                        |  |  |  |
| 1        | Print – prints a summary report, if reports are enabled                                      |  |  |  |
| J        | Units – non-functional                                                                       |  |  |  |
| K        | Display Area – area to view weight and messages                                              |  |  |  |
| L        | Tare Annunciator — Used to zero out a known weight                                           |  |  |  |
|          | Center of Zero Annunciator — Indicates that the scale is zeroed                              |  |  |  |
|          | Standstill Annunciator — Indicates that the load force has settled within the motion window. |  |  |  |

Table 1-1. Front Panel Display

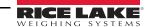

### 1.1.2 Softkeys

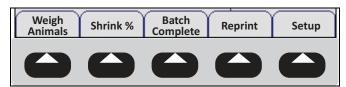

Figure 1-2. Softkey Assignments

| Softkey                                                                                        | Description                                                                                                  |  |  |
|------------------------------------------------------------------------------------------------|----------------------------------------------------------------------------------------------------|--|--|
| Weigh Animals  Press each time a new group of animals is placed on the scale during a batch pr |                                                                                                    |  |  |
| Shrink %                                                                                       | Allows input of a shrinkage value when weighing animals                                                      |  |  |
| Batch Complete                                                                                 | Press to complete the batch and print a summary ticket                                                       |  |  |
| Reprint                                                                                        | Prints the last stored ticket, until next batch is started                                                   |  |  |
| Setup                                                                                          | Displays the current pitch and roll angles and is password protected;<br>Allows access to the Setup Softkeys |  |  |

Table 1-2. Softkey Descriptions

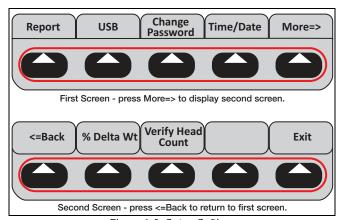

Figure 1-3. Setup Softkeys

| Softkey           | Description                                                                                                    |  |  |
|-------------------|----------------------------------------------------------------------------------------------------|--|--|
|                   | Turns transaction storing and reports <b>ON</b> or <b>OFF</b> .                                                                          |  |  |
|                   | If <b>ON</b> , the batch totals will be stored for each batch in the transaction database.                                               |  |  |
| Reports           | • Press <b>PRINT</b> for a printed summary report that include the totals since the last time the database was cleared (see Figure 2-2). |  |  |
|                   | <ul> <li>After printing, the indicator will prompt Clear Transactions? and display YES and NO softkeys.</li> </ul>                       |  |  |
|                   | If OFF, batch totals will not be stored.                                                                                                 |  |  |
| USB               | Allows selection of a USB device, download of database files and adjusting the screen contrast. See Section 3.3.2 on page 11.            |  |  |
| Change Password   | Allows the input of password protection; Default is none; When set to nothing no password is requested when Setup is selected.           |  |  |
| Time/Date         | Sets the system time and date.                                                                                                    |  |  |
| More=>            | Press <b>More</b> to display set 2 of the Setup softkeys.                                                                                |  |  |
| <=Back            | Returns display to previous menu.                                                                                                    |  |  |
|                   | Set the percent change in the printed weight before the live total starts getting updated again.                                         |  |  |
|                   | Example:                                                                                                    |  |  |
| % Delta Wt        | If 1000 lb is weighed and most of those animals leave the scale and the next batch starts coming on (scale does not go all the way to    |  |  |
| 70 Bolla VVI      | zero), when it is at 100 lb (default is 90% change in weight) or 1100 lb (either direction) it will start updating that weight again.    |  |  |
|                   | The live total should show more than the regular total if they're getting close to weighing capacity (if the scale only holds 20,000 and |  |  |
|                   | their last total was 19,500, they will want to only add 500 worth of animals).                                                           |  |  |
| Verify Head Count | Turns head count verification On/Off.                                                                                                    |  |  |
| Exit              | Returns the display to the main screen.                                                                                                  |  |  |

Table 1-3. Setup Soft Keys

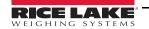

### 1.2 Indicator Settings

#### 1.2.1 Time and Date

The *920i AC/DC Indicator* has a built-in time and date clock that automatically adjusts for leap years. The real time clock will run even if power is removed from the indicator. There is a battery inside the indicator that will keep the clock running continuously while there is no power to the indicator.

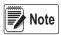

There is no need to be in calibration mode to change the time and date.

### Setting Time/Date

Use the following steps to set up the time and date.

- 1. Press the **Setup** softkey.
- 2. Press the Time/Date softkey.
- 3. Use the directional arrows to enter the current time and date.
- 4. Press the **Enter** key to return to the setup menu.
- 5. Press the Exit softkey to return to the main menu.

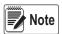

Press the Cancel softkey to exit without saving any changes.

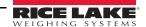

### 2.0 Operation

The following sections describe the basic operation of the 920i AC/DC Indicator.

**IMPORTANT** 

A printer is optional, so all references only apply if there is a printer connected to the 920i AC/DC indicator.

### 2.1 Weighing Multiple Animals

- 1. Press the power switch to turn on the indicator.
- 2. Insert a ticket into the printer (optional).
- 3. Press **FORWARD** on printer to secure the paper.

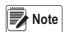

If paper does not feed into the printer under the print head, make sure the release light is on. If it is not, press RELEASE on the printer.

- 4. Press to re-zero the scale (if required).
- 5. Load the animals onto the scale.
- 6. Press Animals Enter Head Count is displayed.
- 7. Use the keypad to enter the number of animals to be weighed.
- 8. Press . The indicator captures a stable gross weight.
- If Verify Head Count is turned on, Re-key in Head Count displays. Use the keypad to enter the number of animals to be weighed.
- 10. Press . The head count, total weight and average weight per head displays.

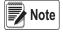

A line (ticket) prints out with the animal count, weight, units and average weight to the printer.

| Last Weighment | Current Weighment | Totals        |
|----------------|-------------------|---------------|
| Head Ct: 0     | Head Ct: 0        | Total Head: 0 |
| Gross Wgt: 0   | Gross Wgt: 0      | Total Wgt: 0  |
| Avg. Wgt: 0    | Avg. Wgt: 0       | Avg. Wgt: 0   |

Table 2-1. Weight Display

- Last Weighment provides information on the previous group of animals that were on the scale
- Current Weighment provides information on the number of animals currently on scale, their total weight and the average weight per animal
- Totals provides information on the total of all animals weighed in the current weigh batch and their average weight
- 11. Unload the scale.
- 12. Repeat steps 4-10 until all animals from the current batch have been weighed.
- 13. Press to complete current batch of animals. Summary information is printed on a ticket (optional).

### 2.1.1 Weigh Ticket Print-Out (Optional)

Press Batch Complete to obtain the Weigh Ticket for the current batch of animals.

| 02/0           | 4/2016 0       | 5:52 | PM                                   |
|----------------|----------------|------|--------------------------------------|
| #Hd            | Weight         | UM   | Avg Wt                               |
| 25<br>22<br>29 |                |      | 309<br>360<br>276                    |
| 76             | 23645<br>23645 |      | 311 Gross<br>311 Net<br>0.00% Shrink |

Figure 2-1. Weigh Ticket Example

### 2.1.2 Last Ticket Reprint (Optional)

Press Reprint

any time prior to starting the next batch to reprint the last weigh ticket.

### 2.1.3 Summary Report Ticket (Optional)

Press of to generate the Summary Report Ticket.

This will printout a summary of all the batches stored in the Report memory, if *Report* function is enabled in the Setup menu. If enabled, this *Report* function will append and store the weigh ticket batches in the *Report* memory. Upon print-out, the operator has the opportunity to clear the report memory.

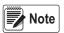

If the reports function is enabled in the Setup menu, the summary information will also be stored to the transaction database where it can be printed or uploaded to a PC.

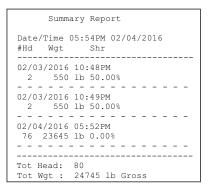

Figure 2-2. Summary Report Ticket Example

#### 2.1.4 Shrink

Press Shrink %

at any time to change the shrink percentage (0.0-99.99 percent)

to be subtracted from the total gross weight. This is saved through power cycles. The default is 0.0 percent.

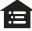

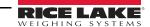

### 2.2 Weighing a Single Animal

- 1. Press and enter a head count of 1.
- 2. Press to print the summary information of a batch on the weigh ticket.
- 3. Press report to print a complete summary report of all batches in report memory.

### 2.3 Verify Head Count

### 2.3.1 Function OFF

If the *Verify Head Count* function is *OFF* in the setup menu, the program will operate as normal. It will only prompt the operator once to enter the *Head Count* prior to printing the weighment value.

#### 2.3.2 Function ON

If the *Verify Head Count* function is *ON* in the setup menu, the program will require extra operator verification.

It will prompt the operator to re-enter the head count value, immediately after the original *Head Count* value is entered. If the operator enters a different value, the program will store and print the latest value entered.

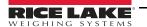

### 3.0 Configuration

### 3.1 Configuration Mode

The setup switch must be pressed to enter the configuration mode. If the indicator has an NTEP seal, it needs to be cut to access the switch.

**IMPORTANT** 

For continued NTEP certification the indicator must be resealed by an authorized agent.

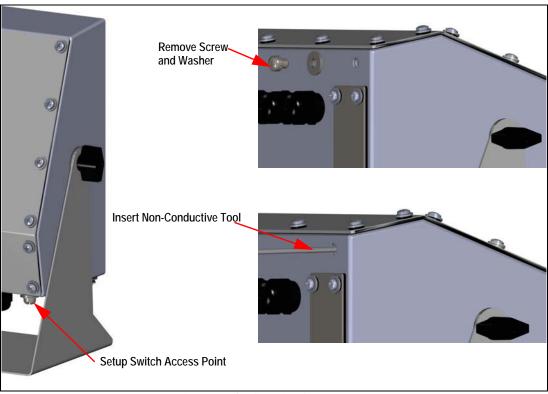

Figure 3-1. Configuration Screw Location

Use the following steps to place the indicator into configuration mode:

- 1. Remove the screw and washer. Retain for re-installation and resealing.
- 2. Insert a non-conductive tool into the hole until it engages the configuration switch. *CONFIG* displays.
- 3. Set the configuration parameters as desired.
- 4. Reinstall the screw and washer, have it resealed by an authorized agent according to NTEP standards.

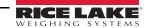

### 3.2 Database and Stored Workbooks

| Field    | Туре     | Description                                           |  |
|----------|----------|-------------------------------------------------------|--|
| TD       | TimeDate | Time and date of weighment                            |  |
| TotalWgt | Real     | Total weight on the scale                             |  |
| HeadCnt  | Integer  | Head count entered                                    |  |
| AvgWgt   | Real     | Individual gross weight (total divided by head count) |  |
| Units    | String   | Units string (lb, kg, etc) during weighment           |  |
| Shrink   | Real     | Shrink Factor % entered 0.0-99.99%                    |  |

Table 3-1. TRANS Database Table (1000 Records)

| Slot | Туре                    |
|------|-------------------------|
| 1    | Single Channel A/D Card |
| 2    | Not Used                |

Table 3-2. Option Card Locations

| Slot | Bit | Туре | Function |
|------|-----|------|----------|
| 0    | 1-6 | Off  | Not Used |

Table 3-3. Digital I/O

| Port | Type Description |                      | Setup       |
|------|------------------|----------------------|-------------|
| 1    | INCLIN           | Inclinometer Input   | 19200,8,N,1 |
| 2    | USB              | Flash Drive/Keyboard | N/A         |
| 3    | CMD              | Not Used             | 9600,8,N,2  |
| 4    | CMD              | TM295 ticket printer | 9600,8,N,2  |

Table 3-4. Serial Port (PN 129998) for Mobile Scale with Inclinometer

| Port | Type Description |                      | Setup      |
|------|------------------|----------------------|------------|
| 1    | CMD              | Not Used             | 9600,8,N,2 |
| 2    | USB              | Flash Drive/Keyboard | N/A        |
| 3    | CMD              | Not Used             | 9600,8,N,2 |
| 4    | CMD              | TM295 ticket printer | 9600,8,N,2 |

Table 3-5. Serial Port (PN 132302) for Static Scale without Inclinometer

### 3.3 USB Flash Drive

The USB flash drive is located in the bottom of the indicator. There is a plate that needs to be removed to gain access to it.

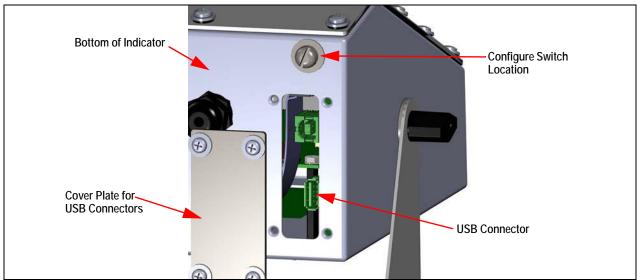

Figure 3-2. USB Drive Location

#### 3.3.1 USB Driver Installation

Before connecting the 920i AC/DC Indicator to a PC, the appropriate driver must be installed.

- 1. Open the Rice Lake website at <a href="https://www.ricelake.com">www.ricelake.com</a>
- 2. Navigate to the 920i USB page.
- 3. Select *Resources/Downloads* tab under *Quick Links*.
- 4. Expand the *Software* category.
- 5. Locate the 920i USB Driver Installation entry and press *Download*.

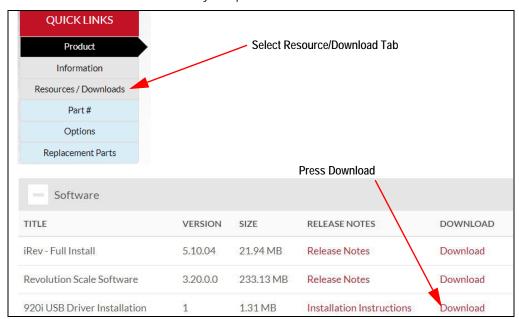

Figure 3-3. 920i USB Driver Installation

- 6. Save the zip file to the PC and extract.
- 7. Open the .exe file. The installer automatically detects the version of Windows and installs the appropriate driver.

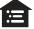

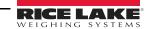

### 3.3.2 USB Softkey

Softkeys can be defined to provide additional operator functions for specific applications. If the USB softkey is not displayed, it will need to be enabled. Enabling softkeys is done through the Feature menu.

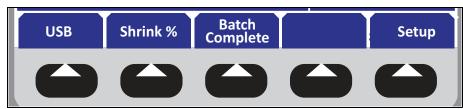

Figure 3-4. Softkeys

To enable/disable a USB softkey:

- 1. Navigate to the Feature menu.
- 2. Use the arrow keys to scroll through the Softkey selections.
- When USB is displayed, use the Add and Remove softkeys to enable/disable the USB softkey.

### 3.3.3 Connecting a USB Device

The 920i displays a list of connected USB devices. Devices include the following:

| Device   | Device Description                                                                                                    |  |  |
|----------|----------------------------------------------------------------------------------------------------|--|--|
| HOSTPC   | Used when connecting directly to a PC; it automatically assigns a virtual comm port Check PC settings to determine which port is assigned   |  |  |
| PRINTER1 | Used if one printer is connected                                                                                                    |  |  |
| PRINTER2 | Used only if a USB hub is connected, allowing for more than one Type-B connection In this scenario, the lowest printer ID# will be Printer1 |  |  |
| KEYBOARD | Supports USB keyboards                                                                                                    |  |  |
| DRIVE    | Supports USB 2.0 flash drives formatted to the FAT-32 or FAT-16 file system up to 4 G max                                                   |  |  |

Table 3-6. USB Devices

Use the following to connect a USB device:

- 1. Attach the USB device to the proper USB connector on the indicator. USB connections use Port 2 on the 920i.
- 2. Press the **USB** softkey.

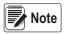

**Note** If the USB softkey is not displayed, see Section 1.1.2 on page 3 and Section 3.3.2.

3. Select the proper device type and press Enter.

#### 3.3.4 Using USB Hubs

Hubs are necessary if multiple USB devices are desired to be simultaneously connected. To achieve best results, use a self-powered hub and follow the below instructions when connecting devices:

- 1. Connect all USB devices to the hub.
- 2. With the *920i* disconnected from power, connect the hub to the *920i*.
- 3. Connect power to the *920i*. All USB devices should be recognized on power-up.

#### 3.3.5 Disconnecting a USB Device

Prior to unplugging a connected USB device,

1. Press the **USB** softkey.

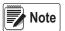

Note | If the USB softkey is not displayed, see Section 1.1.2 on page 3 and Section 3.3.2.

- 2. Select *No Device* and press Enter. This also allows a user program to switch devices via APIs.
- 3. The USB device is now safe to disconnect.

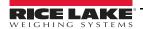

### 3.3.6 Loading Configuration Files and Databases

Certain files may take extended periods of time to load directly from a PC to the *920i*. A flash drive is recommended for fast loading times.

When using multiple *920i* units, it is recommended to create a folder matching each ones unit ID number. When loading configuration files, the unit will load the file contained in a folder matching its UID# (the default UID# is 1). If a folder matching the UID is not found, the unit will load the first file found.

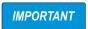

If loading a configuration file from a UID subdirectory, ensure the configuration file does not change the unit ID. Otherwise, a .COD file in that subdirectory will not be recognized until the UID is manually reverted to its original number.

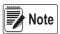

File names are limited to eight characters.

- 1. Using a PC, copy the desired configuration file to the flash drive.
- 2. Insert the flash drive to the *920i's* Type-A USB connector.
- 3. Press the **USB** softkey.
- 4. Select *Drive* and press Enter.
- 5. Place the indicator in setup mode and navigate to the SERIAL » PORT2 menu.

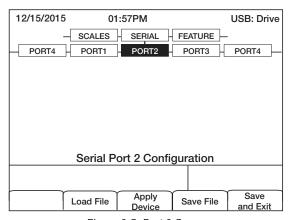

Figure 3-5. Port 2 Screen

6. Press the Load File softkey.

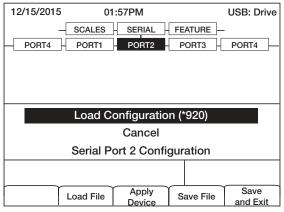

Figure 3-6. Load Configuration Selection

7. Select *Load Configuration* and press Enter.

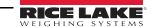

### 3.3.7 Loading Database Files

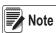

File names are limited to eight characters. If loading a database file, be aware the indicator uses the alias name and a .db file extension when saving database files.

- 1. Using a PC, copy the desired database file to the flash drive.
- 2. Insert the USB flash drive into the *920i's* Type-A USB connector.
- 3. Press the **USB** softkey.
- 4. Select Drive and press Enter.

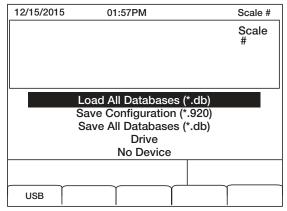

Figure 3-7. Load All Databases Selection

Select Load All Databases (\*.db) and press Enter.

### 3.4 Saving Configuration Files and Databases

Certain files may take extended periods of time to save directly from a PC to the *920i*. For fastest save times, using a flash drive is recommended.

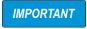

When saving a configuration file, the indicator will attempt to save to a folder matching its UID number (the default UID# is 1). If a folder is not found, the file will be saved to the drives root directory and overwrite any existing files matching its UID# followed by the .920 file extension i.e., 1.920i.

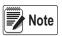

When the 920i AC/DC Indicator saves a database, it will use the alias name and a .db file extension.

- 1. Insert the flash drive into the *920i's* Type-A USB port.
- 2. With the indicator in weigh mode, press the **USB** softkey.

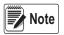

If the USB softkey is not displayed, see Section 3.3.2 on page 11 and Section 1.1.2 on page 3.

3. Select Save Configuration or Save All Databases (\*.db) and press Enter.

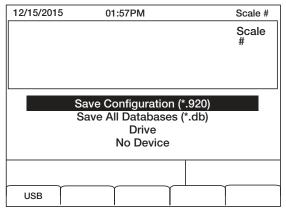

Figure 3-8. Save Configuration Menu

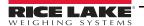

### 4.0 Front Panel Calibration

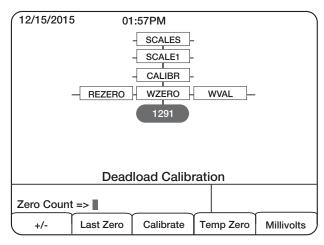

Figure 4-1. WZERO Calibration Display

The *CALIBR* sub-menu (under the *SCALES* menu) is used to calibrate the *920i AC/DC Indicator*. The zero, span and linear calibration point displays provide a set of softkeys used specifically for calibration procedures.

| Sub-menu<br>Softkeys      | Description                                                                                                    |
|---------------------------|----------------------------------------------------------------------------------------------------|
| +/-                       | Toggle this key to allow entry of negative or positive values.                                                                                                    |
| Last Zero                 | This recalls the last established zero value to allow calibration without removing test weights or product from scale.                                                                              |
| Calibrate                 | This key performs a calibration for the selected point.                                                                                                    |
| Temp Zero                 | This key temporarily zeros the displayed weight of a non-empty scale. After a span calibration, the difference between the temp zero and the previously calibrated zero value is used as an offset. |
| Millivolts<br>(or Counts) | This key toggles between the display of captured A/D counts and captured millivolts values and allows entry of calibration values in mV or counts.                                                  |

Table 4-1. Calibration Submenu

Use the following steps to calibrate the *920i* using the front panel.

- 1. Place the indicator in setup mode. The display reads *Scale Configuration*.
- 2. Remove all weight from the scale.
- 3. With the *SCALES* menu highlighted, press the **Down** key.
- 4. Select the scale to be calibrated.
- 5. Press **Down** again in order to highlight the *GRADS* parameter.
- 6. Press Left to highlight the CALIBR sub-menu.
- 7. Press **Down** to go to zero calibration (*WZERO*).
- 8. Ensure the scale is empty, then press down again to show the current *WZERO* value.
- 9. Press the Calibrate softkey to calibrate zero. When complete, the new A/D count for the zero calibration is displayed.
- 10. Press Enter to save the zero calibration value and go to the next prompt (*WVAL*).
- 11. With *WVAL* displayed, press **Down** to show the stored calibration weight value.
- 12. Use the numeric keypad to enter the actual value of the calibration test weights.
- 13. Press Enter to save the value and go to span calibration (*WSPAN*).
- 14. Place test weights on the scale.
- 15. Press **Down** again to show the current **WSPAN** value.
- 16. Press the Calibrate softkey to calibrate span. When complete, the new A/D count for the span calibration is displayed.
- 17. Press Enter again to save the span calibration value and go to the next prompt (WLIN).
- 18. Press Up to return to the SCALES menu, or press the Save and Exit softkey to exit setup mode.

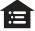

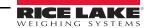

### 5.0 Appendix

### 5.1 Parts Kit List

| Part No. | Description                 |  |  |  |
|----------|-----------------------------|--|--|--|
| 103610   | Knob, Black 1/4-20          |  |  |  |
| 103988   | Washer, Nylon 0.515 - 0.52  |  |  |  |
| 14626    | Nut, KEP 8-32 NC Hex        |  |  |  |
| 14862    | Screw, Mach 8-32 NC x 3/8   |  |  |  |
| 15133    | Washer, Lock NO 8 Type A    |  |  |  |
| 15631    | Cable Tie, 3" Nylon         |  |  |  |
| 15665    | Gland, Reducing 1/2 NPT     |  |  |  |
| 15887    | Terminal Block, 6 Position  |  |  |  |
| 174928   | Label, NOM/NYCE 920i        |  |  |  |
| 19538    | Post, Slotted Black Seal    |  |  |  |
| 30623    | Screw, Mach 8-32 NC x 7/16  |  |  |  |
| 42149    | Bumper, Rubber Grommet      |  |  |  |
| 53075    | Clamp, Ground Cable Shield  |  |  |  |
| 70599    | Conn, 6 Pos Screw Terminal  |  |  |  |
| 71125    | Conn,3 Pos Screw Terminal   |  |  |  |
| 71126    | Conn, 4 Pos Screw Terminal  |  |  |  |
| 75062    | Washer, Bonded Sealing SST  |  |  |  |
| 77180    | Conn, 8 Pos Screw Terminal  |  |  |  |
| 94422    | Label, Capacity 0.40 x 5.00 |  |  |  |

Table 5-1. Parts Kit

### 5.2 Repair Parts

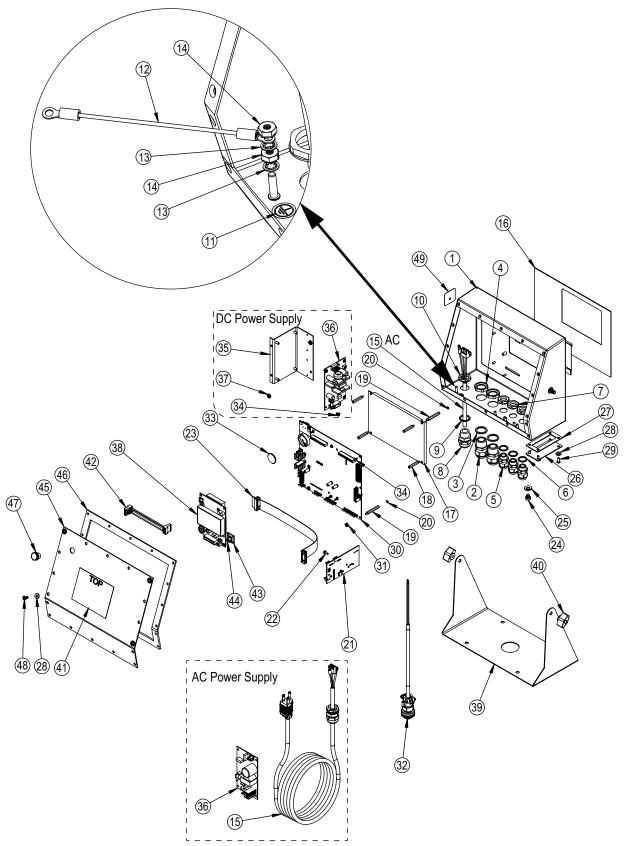

Figure 5-1. 920i AC/DC Animal Weigher Parts Illustration

| ITEM NO. | PART NO. | DESCRIPTION                                                                        | QTY.          |  |  |  |
|----------|----------|------------------------------------------------------------------------------------|---------------|--|--|--|
| 1        | 67529    | Enclosure, Universal 920i                                                          | 1             |  |  |  |
| 2        | 15628    | Cord Grip, 1/2-NPT                                                                 |               |  |  |  |
| 3        | 30376    | Seal Ring, 1/2-NPT Nylon                                                           |               |  |  |  |
| 4        | 15630    | Lock Nut, 1/2-NPT Plastic                                                          |               |  |  |  |
| 5        | 15626    | Cord Grip, PG-9 Plastic                                                            | 3             |  |  |  |
| 6        | 30375    | Seal Ring, PG-9 Nylon                                                              | 3             |  |  |  |
| 7        | 15627    | Lock Nut, PG-9 Plastic                                                             | 3             |  |  |  |
| 8        | 68600    | Cord Grip, PG-11                                                                   | 1             |  |  |  |
| 9        | 68599    | Seal Ring, PG-11                                                                   | 1             |  |  |  |
| 10       | 68601    | Nut, PG11 Black Nylon                                                              | 1             |  |  |  |
| 11       | 16892    | Label, Ground Protective Earth Adhesive IEC 60417-5019                             | 1             |  |  |  |
| 12       | 45043    | Wire, Ground 4" w/ No.8 Eyelet Connectors                                          | 1             |  |  |  |
| 13       | 15134    | Washer, Lock NO 8 Type A Internal Tooth Steel Zinc Plated                          | 3             |  |  |  |
| 14       | 14626    | Nut, KEP #8-32 NC Hex Ext. Tooth Lock Washer ST-ZP                                 | 3             |  |  |  |
| 15       | 119562   | Cable, Power DC                                                                    | 1             |  |  |  |
|          | 85202    | Power Cord Asy,120 VAC W/PG11 Cord Grip and SL-156 Conn AC                         | 1             |  |  |  |
| 16       | 66502    | Overlay, Membrane Switch Panel 920i                                                | 1             |  |  |  |
| 17       | 186276   | Display Board, LED Back-light Transflective, 01/2018 and later                     | 1             |  |  |  |
|          | 186464   | Wire Harness, PS Board to LED Back-Light display                                   | 1             |  |  |  |
| 18       | 67886    | Standoff, Male-Fem 4-40 NC x 1.00                                                  | 4             |  |  |  |
| 19       | 68661    | Standoff, Male-Fem 4-40 NC                                                         | 2             |  |  |  |
| 20       | 69898    | Washer, Nylon ID=.112 OD=.206 Thickness=.05 (#4)                                   | 2             |  |  |  |
| 21       | 111109   | Board Assy, 920i Plus USB                                                          | <u>-</u><br>1 |  |  |  |
| 22       | 55708    | Screw, Mach 4-40 NC x 3/8 Phillips Pan Head Internal Tooth Lock Washer SEMS STL-ZP | 2             |  |  |  |
| 23       | 68662    | Cable, Ribbon Interface Board to CPU                                               | 1             |  |  |  |
| 24       | 42640    | Screw, Mach 1/4-28 NF x 1/4 Phillips, Drilled Fillister Head, 18-8 SST             | 1             |  |  |  |
| 25       | 44676    | Washer, Bonded Sealing SST 1/4 ID x 5/8 OD                                         | <u> </u>      |  |  |  |
| 26       | 67530    | Plate, Interface Board 920i                                                        | 1             |  |  |  |
| 27       | 67535    | Gasket, Interface Board Access Cover Plate 920i                                    | 1             |  |  |  |
| 28       | 75062    | #8 Bonded Sealing Washer 7/16 OD SST                                               | 8             |  |  |  |
| 29       | 14845    | Screw, Mach 6-32 NC x 3/8"                                                         | 4             |  |  |  |
| 30       | 186272   | CPU Board Assembly, LED Back-light, 01/2018 and later                              | 1             |  |  |  |
|          | 132302   | Static Multi-Animal Software, must be loaded to CPU board at factory               | NA            |  |  |  |
| 31       | 14618    | Nut, KEP 4-40 NC Hex External Tooth Lock Washer                                    | 2             |  |  |  |
| 32       | 131670   | Cable Assy, 4 Pin Male Ag Scale                                                    | <u>-</u><br>1 |  |  |  |
| 33       | 69290    | Battery, 3V Coin Lithium                                                           | 1             |  |  |  |
| 34       | 14822    | Screw, Mach 4-40 NC X 1/4 SEMS STL-ZP                                              | 13            |  |  |  |
| 35       | 94392    | Bracket, 25W Power Supply (AC Power Supply Only)                                   | 1             |  |  |  |
|          | 132791   | Power Supply, DC/DC +/- 6V 9-36 VDC                                                | <u>'</u>      |  |  |  |
| 30       | 67613    | Power Supply Board, 6V 25W AC                                                      | <u>'</u><br>1 |  |  |  |
| 37       | 58248    | Lock Nut, #6-32 NC Nylon Insert ZI PLT (AC Power Supply Only)                      | 2             |  |  |  |
| 38       | 67610    | Card, A/D Single Channel 920i                                                      | 1             |  |  |  |
| 39       | 67531    | Stand, Tilt                                                                        | 1             |  |  |  |
| ]        | 42149    | Bumper, Rubber Grommet                                                             | 4             |  |  |  |
| 40       | 103610   | Knob, Black 1/4-20                                                                 | 2             |  |  |  |
| 10       | 103988   | Washer, Nylon 0.515 - 0.52                                                         | 4             |  |  |  |
| 41       | 53307    | Label, 4.000 x 2.875                                                               | 1             |  |  |  |
| 42       | 67796    | Wiring Harness, Power Supply Board                                                 | 1             |  |  |  |
| 43       | 15650    | Mount, Cable Tie 3/4"                                                              | 1             |  |  |  |
| 44       | 15631    | Cable Tie, 3" Nylon                                                                | 1             |  |  |  |
| 45       | 68424    | Backplate, Universal Enclosure 920i, 820i                                          | <u>'</u><br>1 |  |  |  |
| 46       | 67532    | Gasket, Back Plate 920i, 820i                                                      | 1             |  |  |  |
| 47       | 88733    | Vent, Breather Sealed Gortex Membrane Black Plastic                                | <u>'</u><br>1 |  |  |  |
| 47       | 88734    | Nut, Breather Vent                                                                 | 1             |  |  |  |
| 48       | 14862    | Screw, Mach 8-32 NCx3/8 Phillips Pan Head                                          | 4             |  |  |  |
| 49       | 53308    | Label, 1.25 x 1.25 8000T                                                           | 1             |  |  |  |
| 47       | 22200    | Lauci, 1.23 A 1.23 00001                                                           | I             |  |  |  |

Table 5-2. 920i AC/DC Animal Weigher Parts

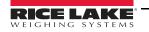

### 5.3 Dimensions

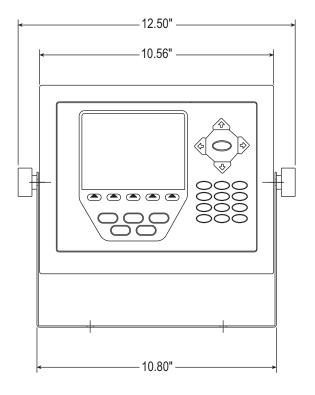

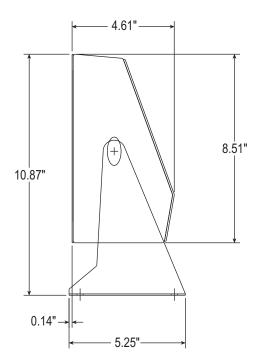

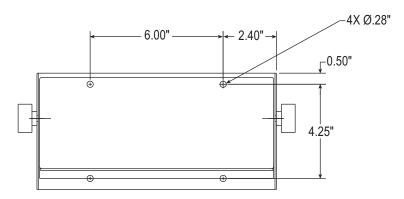

Figure 5-2. Indicator Dimensions

### 5.4 Troubleshooting Chart

| Symptom                                                                        | Probable Cause                                                                                             | Action                                                                                                    |  |
|--------------------------------------------------------------------------------|----------------------------------------------------------------------------------------------------|----------------------------------------------------------------------------------------------------|--|
| The system will not weigh animal or batch complete                             | The weight reading is not stable enough                                                                    | It may be too windy to get a stable weight, check the standstill icon on the display area on the indicator; the system can only start when the standstill icon is displayed                               |  |
| The weight reading on the                                                      | The circuit board in the control panel may be wet or the junction box for the load cells may have moisture | Dry any areas that are contaminated with moisture.<br>Check for leaks and reseal                                                                                                    |  |
| indicator is unstable                                                          | A load cell cable may be pinched or damaged                                                                | Contact Rice Lake Weighing Systems or a qualified dealer for support; cutting the load cell cable will void the warranty; special repair techniques are required                                          |  |
| The scale has a positive error when loading or a negative error when unloading | Mechanical binding problem on the scale                                                                    | Check for debris around or under the scale Check each load cell location for foreign material Check all items that run from on the scale to off the scale Check all gates or gathering panels for contact |  |
| The scale has a negative error when loading or a positive error when unloading | Moisture is present somewhere in the electrical system                                                     | Dry any areas that are contaminated with moisture<br>Check for leaks and reseal                                                                                                    |  |
| Dashes in weight display                                                       | Over-range or under-range scale condition                                                                  | Check the scale. For out-of-range conditions in total scale display, check all scale inputs for positive weight values                                                                                    |  |
| Blue Screen                                                                    | Possible corrupt core software                                                                             | Reset or reload software                                                                                                    |  |
|                                                                                | ·                                                                                                    | Check LCD contrast control in indicator                                                                                                    |  |
| Hangs in 888 display                                                           | Corrupt core software.                                                                                     | Reset or reload software                                                                                                    |  |
| The scale will not ZERO                                                        | Weight on scale larger than the allowable ZERO window.                                                     | Clean the scale deck of debris, then Zero the scale                                                                                                    |  |
|                                                                                |                                                                                                    | Zero Window parameter set incorrectly                                                                                                    |  |

Table 5-3. Troubleshooting

### 5.5 Specifications

Power 100 - 240 VAC, Range 90 - 264 VAC

12-24 VDC, Range 9 - 36 VDC

Power Consumption 340 mA @ 115 VAC (26W)

Excitation Voltage  $10 \pm VDC$ ,  $16 \times 350$  ohm or  $32 \times 700$  ohm load cells per A/D card

**Analog Signal** 

Input Range -45 mV to +45 mV

Sensitivity  $0.3 \mu V/graduation minimum @ 7.5 Hz$ 

 $1.0 \ \mu V/g$ raduation typical @ 120 Hz  $4.0 \ \mu V/g$ raduation typical @ 960 Hz  $7.5 \ to 960 \ Hz$ , software selectable

A/D Sample Rate 7.5 to 960 Hz, software selectable
Resolution Internal resolution: 8 million counts
Weight display resolution: 9,999,999

System Linearity  $\pm 0.01$  percent full scale

Digital I/O Six I/O channels on CPU board; optional 24-channel I/O expansion boards available

Circuit Protection RFI, EMI, ESD protection

Serial Ports Four ports on CPU board support up to 115,200 bps; optional dual-channel serial expansion boards available

Port 1: Full duplex RS-232

Port 2: USB Type-A and Type-B connectors Port 3: Full duplex RS-232, 20 mA output

Port 4: Full duplex RS-232, 2-wire RS-485, 20 mA output

Display (W x H) 4.6 inch x 3.4 inch (116 W x 86 mm H), 320 x 240 pixel VGA Liquid Crystal Display (LCD) module with

adjustable contrast

Keyboard27-key membrane panel, tactile feelOperating TempLegal: 14°F to 104°F (-10°C to +40°C)

Industrial: 14°F to 122°F (-10°C to +50°C)

Warranty Two-year limited warranty

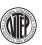

01-088 920i Indicator CoC Number01-088

Accuracy ClassIII/IIILnmax: 10 000

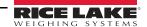

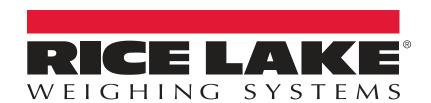

© Rice Lake Weighing Systems Specifications subject to change without notice. Rice Lake Weighing Systems is an ISO 9001 registered company.

230 W. Coleman St. • Rice Lake, WI 54868 • USA U.S. 800-472-6703 • Canada/Mexico 800-321-6703 • International 715-234-9171 • Europe +31 (0)26 472 1319